# **485** 串口屏应用

**Technical Note**

#### 工程技术笔记 . .

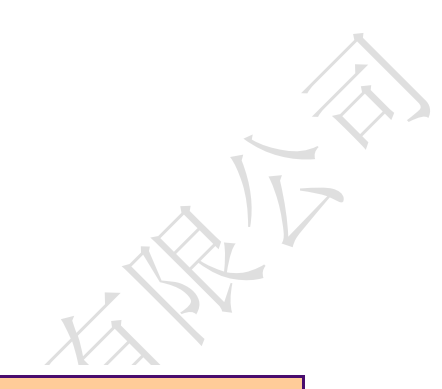

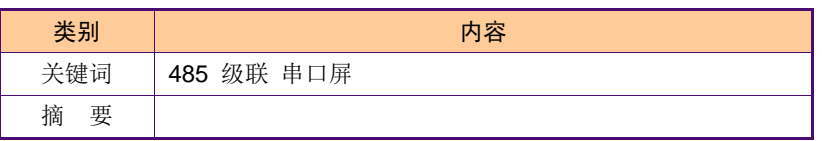

广州大彩光电科技有限公司

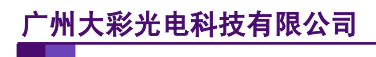

#### 修订历史

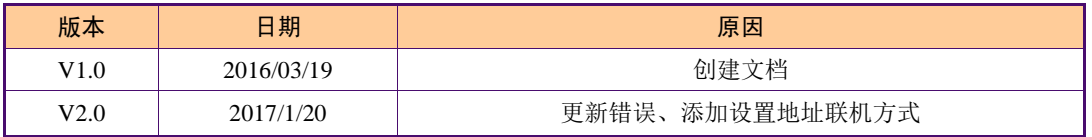

# 销售与服务

#### 广州大彩光电科技有限公司

电 话:020-82186683-601

传 真:020-82187676

Email: hmi@gz-dc.com (公共服务)

网 站:www.gz-dc.com

地 址:广州高新技术产业开发区玉树工业园富康西街 8 号 C 栋 303 房

官网零售淘宝店: [https://gz-dc.taobao.com](https://gz-dc.taobao.com/)

目 录

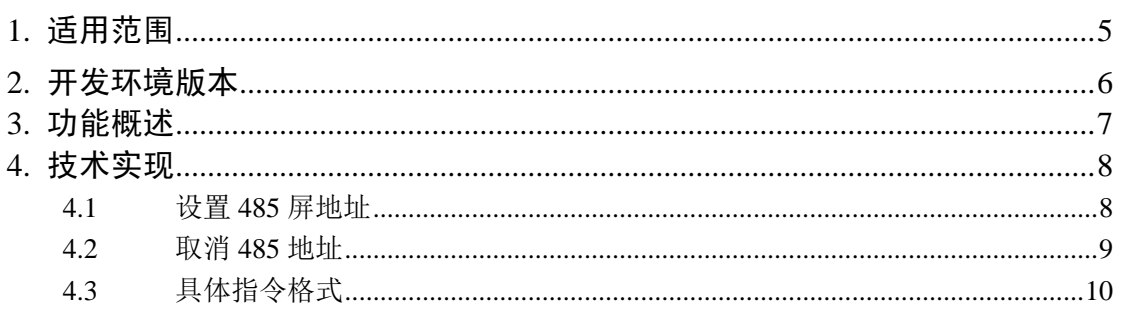

# <span id="page-4-0"></span>**1.** 适用范围

文档基本型、物联型、86 盒系列 485 通讯电平串口屏产品。

# <span id="page-5-0"></span>**2.** 开发环境版本

1.VisualTFT 软件版本:V3.0.0.636 及以上;

版本查看: 打开 VisualTFT, 点击帮助->关于 VisualTFT 可以查看当前软件版本号; 最新版本可登陆 [www.gz-dc.com](http://www.gz-dc.com/) 进行下载

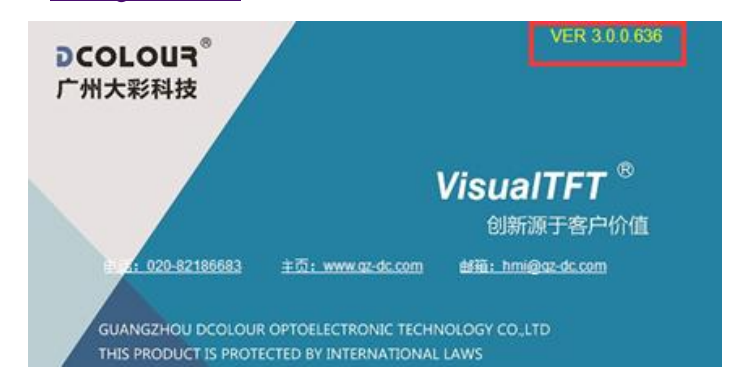

- 2. 串口屏硬件版本:V2.22.649.XXX 及以上。 版本查看:(1) 查看屏幕背面版本号贴纸。
	- (2) VisualTFT 与屏幕联机成功后,右下角显示的版本号。

# <span id="page-6-0"></span>**3.** 功能概述

485 屏应用,主要为地址位设置,可做到一个主机级联多个串口屏,根据每个串口屏设 置的 485 地址来进行相互通讯。

485 屏通讯优点, 远距离通讯, 最远可达到 1KM。 缺点,半双工通讯,无法同时进行收发通讯处理。

### <span id="page-7-0"></span>**4.** 技术实现

#### <span id="page-7-1"></span>**4.1** 设置 **485** 屏地址

1. 操作先用 VisualTFT 软件联机成功,联机成功后,先解除系统锁定配置,[如图](#page-7-2) 4.1 所示。

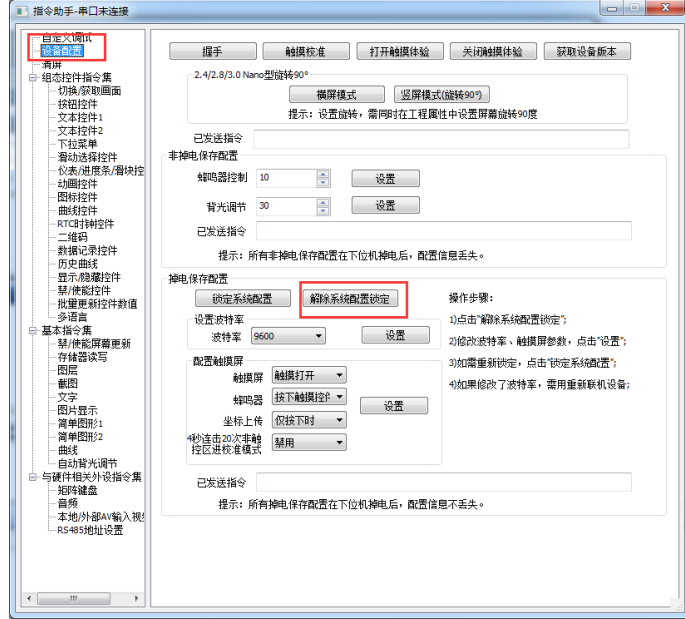

图 4.1 解除系统配置锁定

<span id="page-7-2"></span>注意:锁定系统配置后将无法设置 485 地址,也无法修改触摸配置、波特率等设置。 若无法联机设备,请参考 VisualTFT 软件的常见问题解答文档处理。

2. 然后直接进行 485 地址设置,需要设置什么地址,直接在地址栏上填写上,点击发 送,如图 [4.2](#page-7-3) 所示。

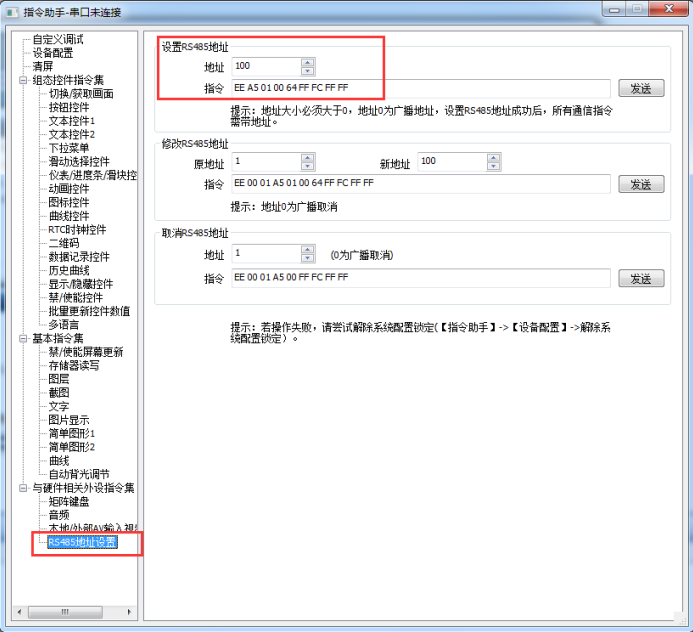

<span id="page-7-3"></span>图 4.2 设置地址

3. 设置 485 地址后,确认是否设置成功,确认方法为:重新断电上电一次设备,若设 置成功了在重复上电的时候,设备发送的指令码为带地址指令[,图](#page-8-1) 4.3 所示为软件 指令窗口接收到不带地址指令。

若带地址, 上传的指令格式为: EE 地址 07 FF FC FF, 地址为 2 个字节。

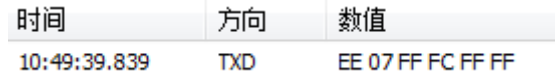

#### 图 4.3 复位设备上传指令

<span id="page-8-1"></span>4. 判断是否设置成功也可以直接在软件的指令助手,发送任意一指令进行测试,若发 送后,设备无反应则为设置成功,或者在软件的指令助手,预先设置好 485 地址, 然后带地址发送指令进行测试。如图 [4.4](#page-8-2) 所示。

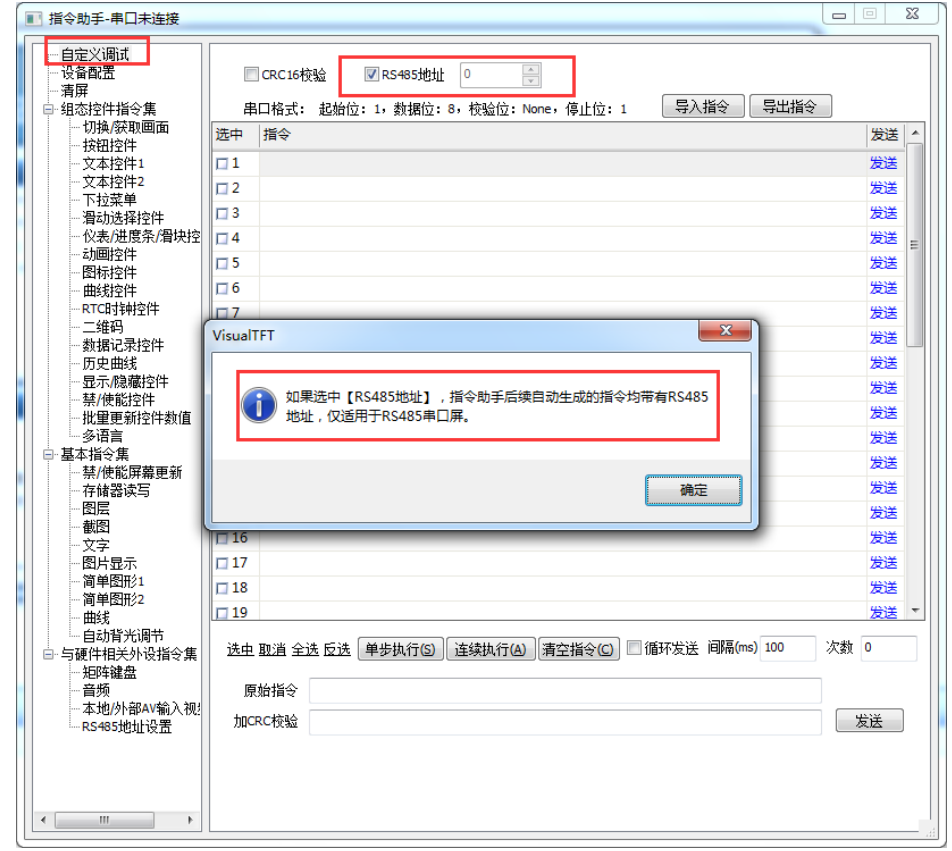

图 4.4 指令助手带地址发送指令

#### <span id="page-8-2"></span><span id="page-8-0"></span>**4.2** 取消 **485** 地址

1. 先打开指令助手,勾选上 485 地址,地址设置为 0,然后点击联机设备。

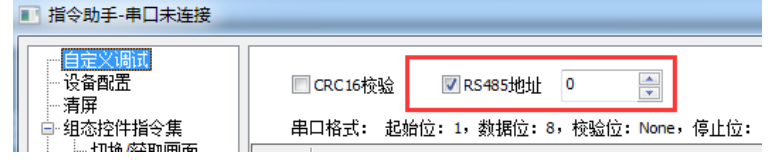

图 4.5 广播地址联机

其中地址设置为 0, 为广播地址。

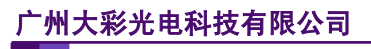

2. 联机设备成功后,发送取消地址指令。先取消指令助手地址上的发送设置,如第 1 节√去掉。测试是否设置成功如 4.1 的第 3、4 小节说明。

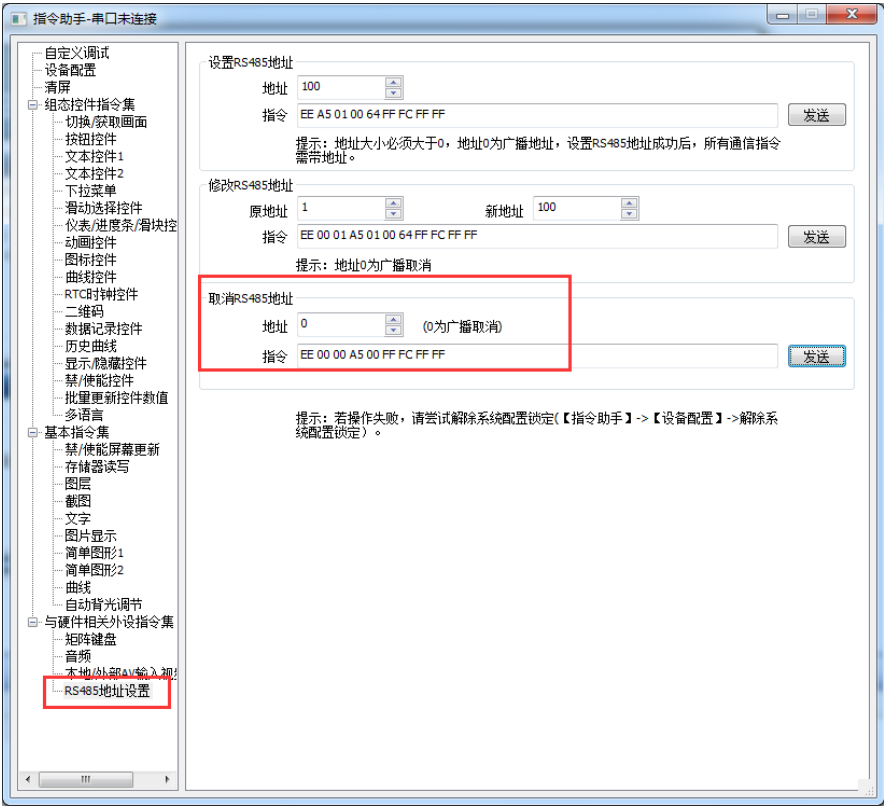

图 4.6 广播取消地址

# <span id="page-9-0"></span>**4.3** 具体指令格式

设置 485 地址,具体指令格式如图 [4.7](#page-9-1) 所示:

| 设置 485 屏地址 | $0xA5+0x01$ | Addr                             | 设置无地址的 485 屏                              |
|------------|-------------|----------------------------------|-------------------------------------------|
|            |             |                                  | Addr: 2个字节, 表示屏地址, 从1开始, 0为广播地址           |
|            |             |                                  | 地址设置成功后, 所有上传的指令均会添加地址, 格式如下:             |
|            |             |                                  | EE Addr  FF FC FF FF                      |
|            | 无           | Addr old +0xA5+0x00<br>+Addr new | 设置已有地址的 485 屏地址                           |
|            |             |                                  | Addr old: 当前 485 屏幕的地址                    |
|            |             |                                  | Addr new: 新的 485 屏幕地址                     |
|            |             |                                  | 对于已有地址的屏幕, 需要先指定原地址, 然后设置新的地址。            |
|            |             |                                  | 若不知道原地址, 可以先取消地址, 再重新设置新地址                |
| 取消 485 屏地址 | 无           | Addr+0xA5+0x00                   | 取消 485 地址有 2 种:                           |
|            |             |                                  | (1) 取消已有地址的屏地址: EE Addr A5 00 FF FC FF FF |
|            |             |                                  | Addr: (2个字节) 当前屏幕地址                       |
|            |             |                                  | (2) 广播方式取消地址:EE 00 00 A5 00 FF FC FF FF   |
|            |             |                                  |                                           |

图 4.7 485 指令解析

<span id="page-9-1"></span>指令测试: 如切换画面,不带 485 地址指令如图 [4.8](#page-10-0) 所示:

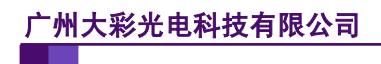

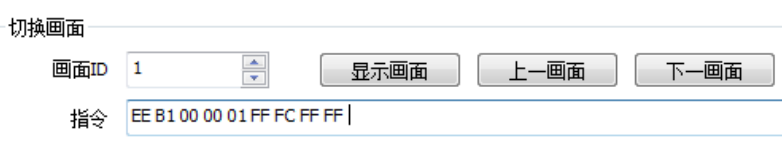

图 4.8 常规指令

<span id="page-10-0"></span>带 485 地址指令则为: EE【地址】B1 00 00 01 FF FC FF FF。

如地址设置为 00 64,那具体指令为:EE 00 64 B1 00 00 01 FF FC FF FF。

注意:由于设置 485 地址后,所有指令都带地址,单片机发指令到串口屏,可直接通 过地址来进行识别某个串口屏做了什么功能,或者发对应的指令给串口屏。

软件的模拟器不支持485 地址设置,此功能无法使用模拟器进行仿真。